### A community website for the Bengali community residing in the UK - A Project by London Academy of IT

by

Mooshda Saheem 22141040

An internship report submitted to the Department of Computer Science and Engineering in partial fulfillment of the requirements for the degree of B.Sc. in Computer Science

> Department of Computer Science and Engineering School of Data and Sciences Brac University September 2023

> > © 2023. Brac University All rights reserved.

### <span id="page-1-0"></span>Declaration

It is hereby declared that

- 1. The thesis submitted is my own original work while completing degree at Brac University.
- 2. The thesis does not contain material previously published or written by a third party, except where this is appropriately cited through full and accurate referencing.
- 3. The thesis does not contain material which has been accepted, or submitted, for any other degree or diploma at a university or other institution.
- 4. I have acknowledged all main sources of help.

Student's Full Name & Signature:

Mooshda Schum

Mooshda Saheem 22141040

### <span id="page-2-0"></span>Approval

The project titled "A community website for the Bengali community residing in the UK - A Project by London Academy of IT" submitted by

1. Mooshda Saheem (22141040)

Of Summer, 2023 has been accepted as satisfactory in partial fulfillment of the requirement for the degree of B.Sc. in Computer Science on August 3, 2023.

#### Examining Committee:

Primary Supervisor: (Member)

Arif Shakil Lecturer Department of Computer Science and Engineering Brac University

Secondary Supervisor: (Member)

Younus Kazi Managing Director London Academy of IT Limited

Thesis Coordinator: (Thesis Coordinator)

> Md. Golam Rabiul Alam, PhD Thesis Coordinator and Professor Department of Computer Science and Engineering Brac University

Head of Department: (Chair)

> Sadia Hamid Kazi, PhD Chairperson and Associate Professor Department of Computer Science and Engineering Brac University

### <span id="page-4-0"></span>Abstract

This report provides an overview of my experience as a full stack web developer at the London Academy of IT. I had been assigned with building a community website for the Bengali community residing in the UK from scratch. I have worked on both the front-end and back-end of the website. This report highlights this project I have worked on with the new skills I developed, and the technologies and languages I learned. The primary objective of my internship was to gain more knowledge about certain programming languages and to gain the experience of working as a full stack web developer. The report contains my experience about building a full-on website from scratch. I have worked towards gaining practical knowledge in both front-end and back-end technologies, mostly focusing on HTML, CSS, JavaScript, PHP and MySQL. I also wanted to strengthen my problem-solving skills. While working on my project, I faced new challenges and difficulties almost everyday, however, I have learned to face those challenges head-on and felt the satisfaction after solving the problems. Overall, this report is an overview of my growth of working as a full stack web developer.

Keywords: full stack web development, internship experience, web technologies, front-end development, back-end development, problem-solving, personal growth

### <span id="page-5-0"></span>Dedication

I want to dedicate the efforts and struggles of my educational journey to my dear parents and my friends who have stayed throughout; their encouragements, belief in my abilities and constant presence have been invaluable; without which I would not have been able to accomplish in my journey. I also want to devote the work of this internship report to my respectable supervisors, Arif Shakil sir and Younus Kazi sir, for supporting and helping me throughout my internship.

### <span id="page-6-0"></span>Acknowledgement

Firstly, all praise to the Great Allah for whom my internship is on the verge of completion without any major interruption.

Secondly, to my primary supervisor Mr. Arif Shakil sir for helping and guiding me the whole time during my internship period.

Thirdly, to my secondary supervisor Md. Younus Kazi, MD, London Academy of IT Limited, for his kind support and advice to complete my tasks in my internship. He helped me whenever I needed help.

And finally to my parents, without their throughout support it may not have been possible. With their kind support and prayers, I am now on the verge of my graduation.

### Table of Contents

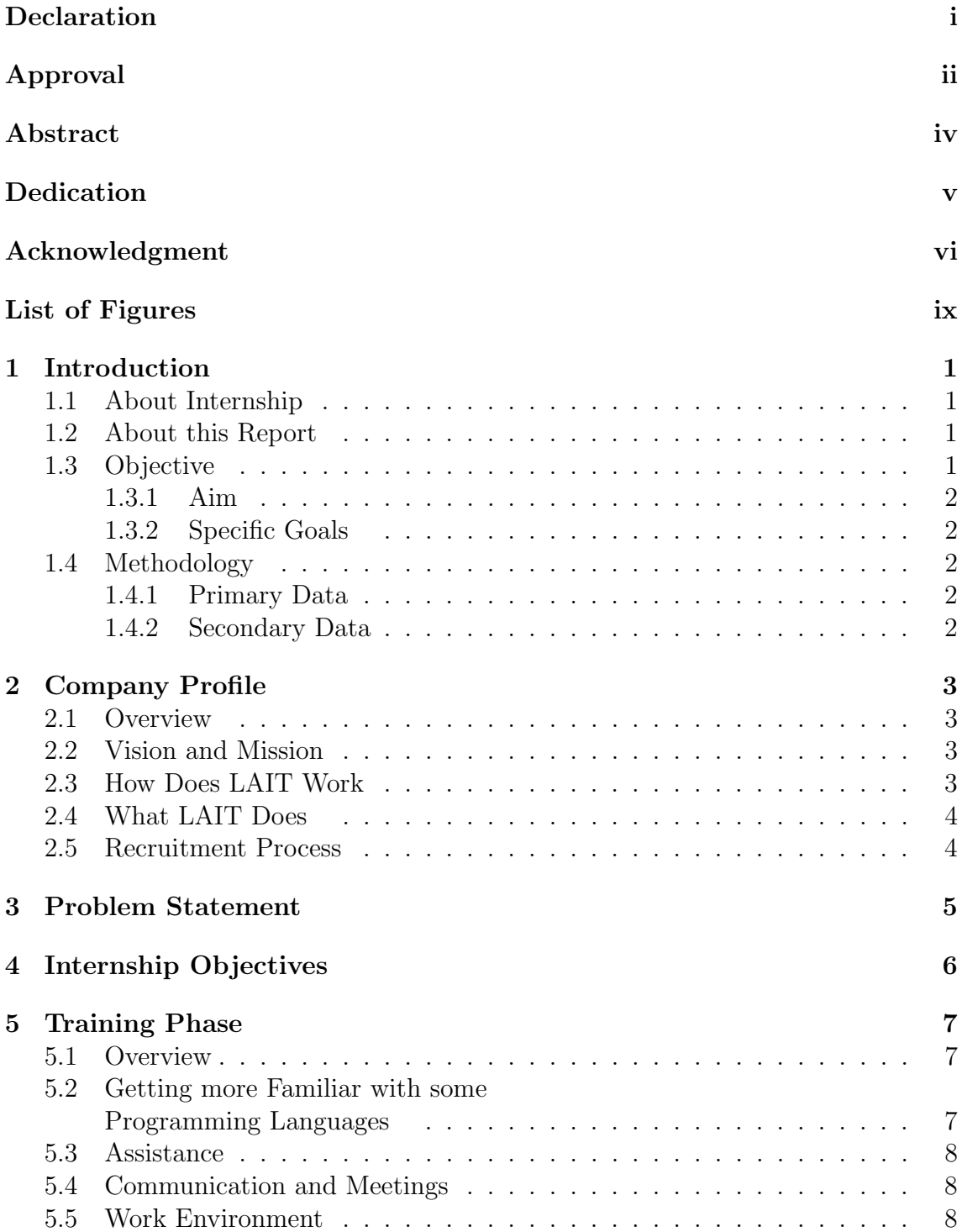

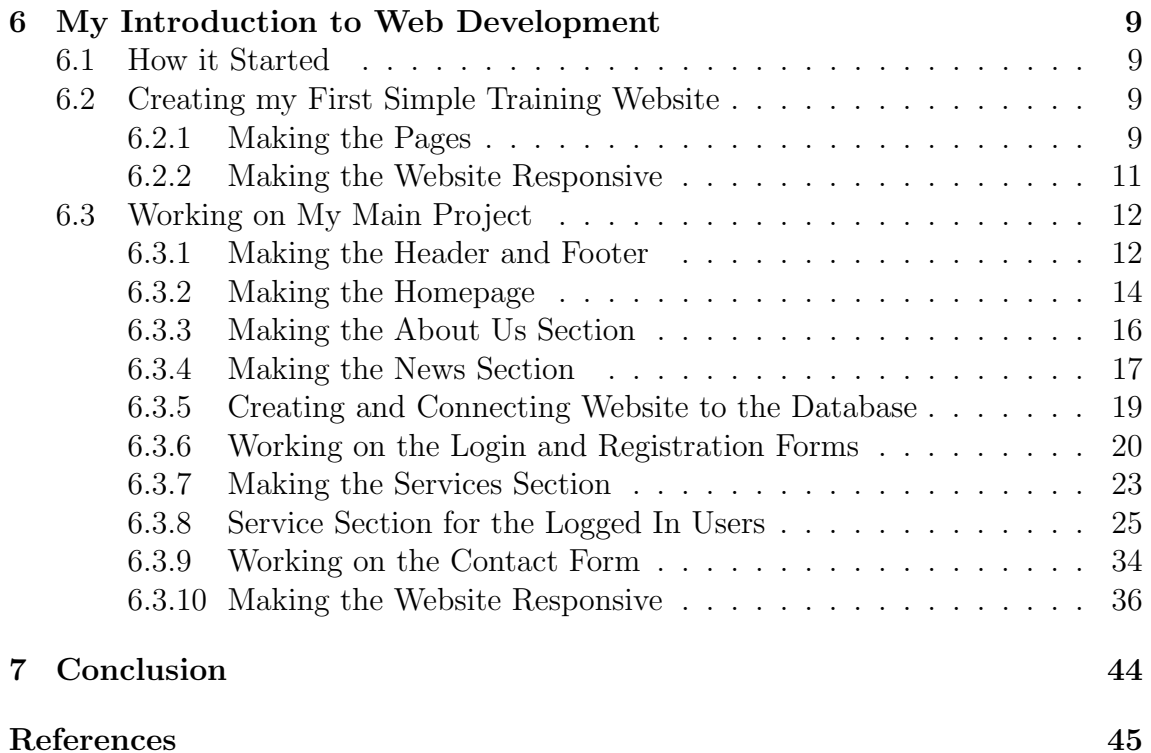

# <span id="page-9-0"></span>List of Figures

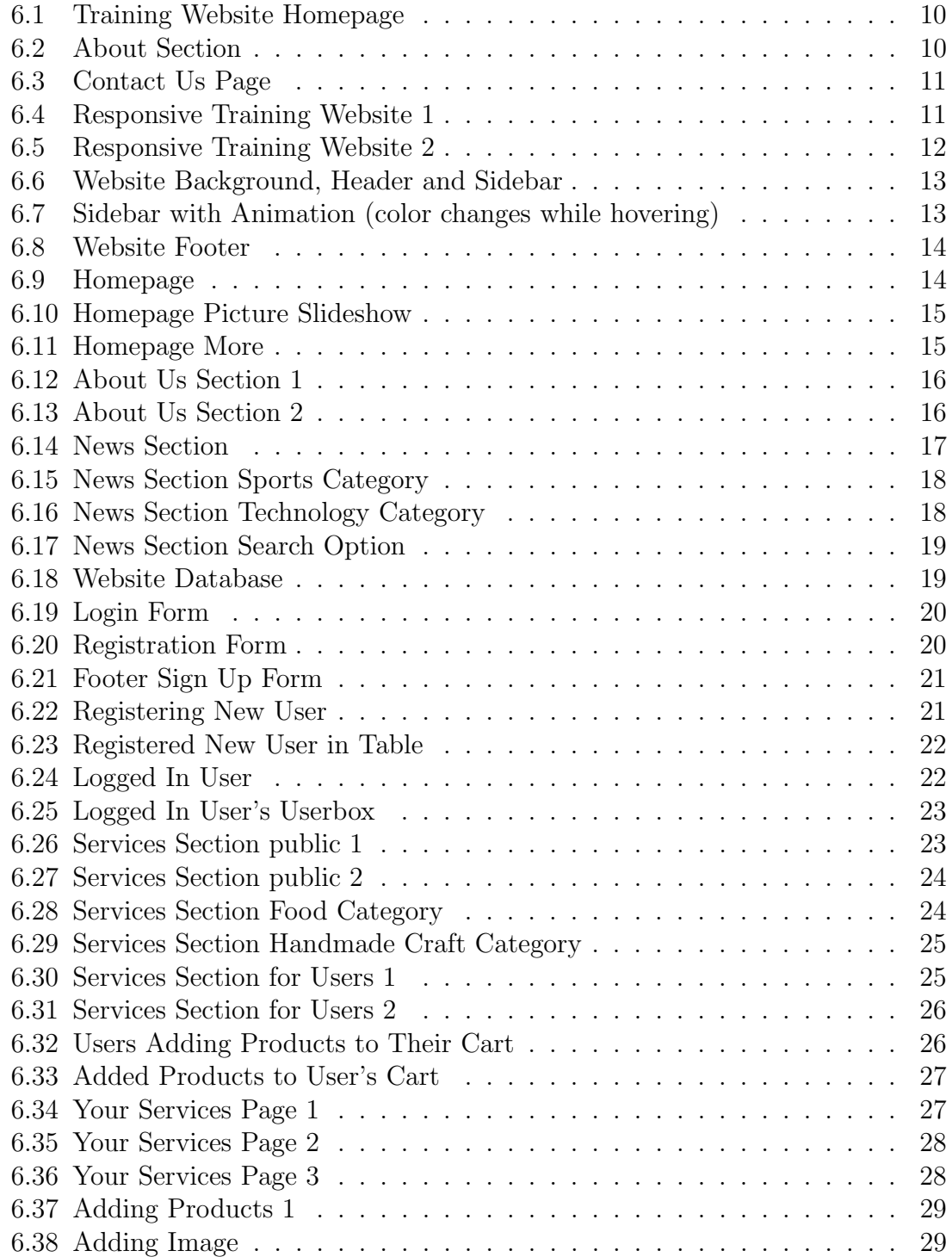

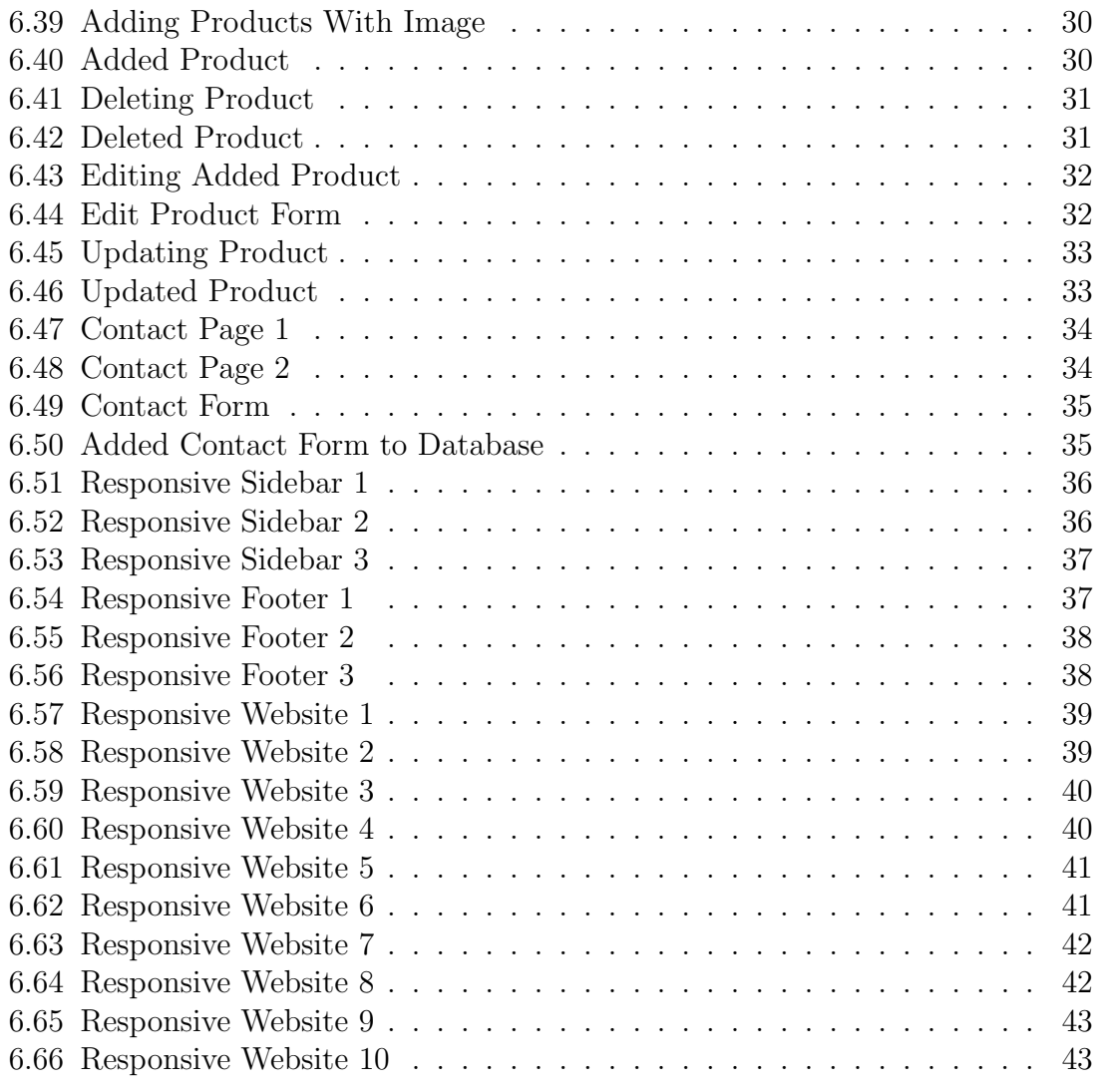

### <span id="page-11-0"></span>Introduction

### <span id="page-11-1"></span>1.1 About Internship

An internship helps students and graduates gain real life experience and enable them to develop practical skills and knowledge. It provides them a platform where they can put their academic knowledge to practice. Students get the opportunity to slide into the professional world and gain field work experience that is related to their major through internships. This is also an experience students can add to their CV which would be helpful in the future when they look for jobs. Internships also provide exposure to students to office environment.

Students mostly preferred doing thesis in the past, but nowadays students are leaning towards internships the same as thesis. They are becoming a more popular concept. In our university, we have to complete our thesis or an internship to graduate, and students are choosing internships alongside thesis. Students have to complete a 6 months internship in any organization of their choice.

To complete my graduation from BRAC University, I decided to do an internship instead of writing a thesis paper. I have done my internship at the London Academy of IT. It is an online company that provides affordable IT training courses online. The company also works on building various websites for themselves and for their clients. It is based in the UK. The company mainly focuses on providing high-quality courses but also real-life work environment.

### <span id="page-11-2"></span>1.2 About this Report

This report contains my work experience at the London Academy of IT as a full stack web developer. I have also written about the knowledge and experience I gained in my internship. The report will provide an overview of my experience as an intern and the parts of the project I have worked on myself.

### <span id="page-11-3"></span>1.3 Objective

The objective of this report is to provide readers with the following information:

### <span id="page-12-0"></span>1.3.1 Aim

The main aim of the report is to present the work experience and knowledge I have acquired during my 6 months internship.

### <span id="page-12-1"></span>1.3.2 Specific Goals

The goals for this report are as written below:

- Give an overview of the company
- Describe the work environment
- Explaining how the London Academy of IT works
- Writing about the experience I gained and things I learned in my internship.
- Explaining the work I did on my project assigned to me.
- Depicting the knowledge I gained by working on my project

### <span id="page-12-2"></span>1.4 Methodology

The report focuses on the experiences I have gained throughout the duration of my internship. Most of the information in this report are my personal experience. Moreover, I have also gotten some information from the company website. I collected data from the following:

### <span id="page-12-3"></span>1.4.1 Primary Data

- My personal experience
- Work meetings

#### <span id="page-12-4"></span>1.4.2 Secondary Data

• London Academy of IT official website

### <span id="page-13-0"></span>Company Profile

#### <span id="page-13-1"></span>2.1 Overview

London Academy of IT or LAIT for short, is an online company that works to provide work-oriented IT courses based in London. They also work on developing various websites. The company emphasises practical work and exercises because they believe having hand-on practice alongside learning is the best approach to learning any technology. The company focuses on providing high-quality courses, including on the real-life work environment so that learners can use their knowledge at their work. It also trains the learners online or on-site. Alongside offering a variety of courses, they also have their own websites that have different features, such as, the company has a website where people can write blogs, their own researches and articles which would be helpful for writing reports and gaining knowledge. The headquarter of London Academy of IT is based in London. However, most of its work and training are done online. Also, being a company that has a remote work opportunity, the team is very diverse with people from different countries working together.

### <span id="page-13-2"></span>2.2 Vision and Mission

London Academy of IT, LAIT, aims to offer quality training and become one of the best training institutions in London. They also aim to launch various websites under the company that would be helpful to many causes. LAIT's mission is to be one of the leading institutions that provide practical-oriented IT training. It envisions a future where the learners can have a future where they can be confident in their IT skills. Their main mission is to deliver high-quality, practical, interactive IT courses that would help learners gain the necessary skills and experience to go into the real world.[\[2\]](#page-55-1)

### <span id="page-13-3"></span>2.3 How Does LAIT Work

LAIT has its own website where users can create an account. After creating an account, they can search through the various courses that are offered and enroll for that course. They can also request a course on their preferred time. LAIT offers a variety of IT courses, along with other courses in different websites under them. The courses are designed to accommodate from beginner to advanced level.

LAIT also has a blog page where the instructors post various articles and blogs that would be helpful to the learners.

LAIT mostly prioritize hands-on learning. They conduct interactive sessions with practical exercises to learners for the best experience. The trainers are all professionals and trained in their respective fields.

London Academy of IT keeps the class size small with a maximum of seven students per class so that everyone can receive individual support and personalized attention. Less students help make the class more interactive where everyone can engage actively with the trainers.

LAIT also has developers working in building various websites for the company and for their clients.

### <span id="page-14-0"></span>2.4 What LAIT Does

LAIT is an online company that mainly offers practical oriented IT courses, and develops websites in London. The courses they offer prioritize a hands-on approach, believing that interactive sessions and exercises are the best and the most effective way of learning. LAIT's main focus is to deliver high-quality training that enhances the learner's knowledge.

London Academy of IT offers the best quality for the best prices. Their training methods mostly include a variety of techniques and technologies to make courses interactive and engaging. There is also an on-site training facility that is based in Stratford, London.

### <span id="page-14-1"></span>2.5 Recruitment Process

Applicants have to provide the HR with their cover letter. After that, they mail the shortlisted applicants and call them for an online interview. Since it is an online company based in London, it's not possible for a face to face interview, so they took my interview on a Zoom video call. The managing director himself took my interview. He asked me a lot of interesting questions and learned that I was interested in the web development sector. After a week they sent me a mail assigning me a small task, upon the completion of which they would offer me an internship. After I completed the task, they accepted me and assigned me with a task of building a community website for the Bengali people residing in the UK.

### <span id="page-15-0"></span>Problem Statement

I was assigned with building a community website for the Bengali community residing in the UK, as they lack a dedicated online platform where they can make meaningful connections, promote cultural exchange, be informed about events and news regarding their country and community, and address their specific needs. The absence of an online platform has resulted in several challenges:

- For the lack of an online centralized platform, community members face difficulties being up-to-date and finding accurate and timely information about social gatherings, cultural festivals and events, and other community-related activities.
- The community faces challenges in preserving the rich cultural heritage and passing it on to the younger generation because there is no dedicated platform to promote the cultural language, learning and tradition.
- The already existing social media platforms are often scattered and lack cohesive structure which makes it difficult for community members to find and socialise with each other, and engaging in meaningful discussions.
- Its hard for people and professionals to connect and collaborate with individuals from the same community for business opportunities and career growth.
- New immigrants and individuals, who are new to the country and facing problems struggle to find reliable source of information and support system because of the lack of an online community platform.

For the above mentioned issues, my project's aim is to develop a full stack community website for the Bengali community residing in the UK, which will serve as a space offering a range of features to enable community engagement, cultural exchange, and networking opportunities. The website aims to create an inclusive and vibrant online space that will strengthen the bond and unity within the Bengali community residing in the UK by solving these issues.

### <span id="page-16-0"></span>Internship Objectives

My internship was 6 month long and I hoped to gain a lot of practical experience throughout this period. I interned as a full stack web developer. The objectives and goals I aimed to achieve during my 6 month internship were as following:

- I wanted to gain practical experience. I wanted to put the theoretical knowledge about programming I have gained through my academics to practical use.
- I wanted to learn how the office environment works and how it felt to take a step into the real-world.
- I wanted to acquire and enhance my technical, and problem-solving skills that would be helpful in the future.
- I wanted to improve my communication and interpersonal skills by working in a diverse team.
- I wanted to be familiarised with the programming languages I'll be working with, so I can be more comfortable and competent in using them.
- I wanted to improve my problem-solving skills that would help me in dealing with real-word challenges and my critical thinking and analytical skills.
- I aimed to develop professional relationships that would help my interpersonal abilities and communication skills.
- I wanted to gain confidence and professionalism through improving my time management, adaptability and multi-tasking skills. I aimed to gain enough confidence and skills necessary to succeed in my field.

### <span id="page-17-0"></span>Training Phase

### <span id="page-17-1"></span>5.1 Overview

Interning at a company is like taking a step and entering the real-world and work life. Internships help students in adjusting to the change from academics to work life. Securing an internship in a company is a significant milestone of a student's life. The companies train the intern about their work ethic and specific industry norms and standards.

I joined LAIT as an intern and they assigned me as an intern for full stack web development. This opportunity was a great deal to me as it helped me in gaining necessary experience and knowledge. It also helped me gain the practical experience of the theoretical knowledge I gained through my academics. I needed to complete this internship in order to be a graduate of BRAC University. I had zero idea of how work places function and how interns do their jobs before I started working here. My managing director of LAIT has helped me every step of the way and taught me the work ethics.

There was an official training phase where I was guided by my supervisor thoroughly. The training phase lasted for about a month.

### <span id="page-17-2"></span>5.2 Getting more Familiar with some Programming Languages

My supervisor told me I needed to learn some things before my work officially started, so I had to take some courses as part of my training in my company to refresh my memory and get more familiar with some front-end and back-end languages that would help me in my work. I already had ideas about front-end languages, so I mainly focused on gaining more knowledge on the back-end languages. I mostly did training courses in PHP, JavaScript and MySQL. I also learned how to make my websites responsive which I never tried before. I also gained more knowledge about using headers and footers in a website. I had to learn in-depth about these languages and its components and how to use them. My supervisor mainly helped me through this training phase.

### <span id="page-18-0"></span>5.3 Assistance

My supervisor was my primary mentor who guided me throughout the course of the internship. He allocated time for me to teach me things I didn't understand and the proper execution of tasks. I also surfed the net and researched on my own on the topics I didn't understand. I watched some tutorials and read some articles on some of the codes that were confusing to me. My supervisor also helped me gather more information on some topics that I was perplexed with. He was the one who taught me the basics of JavaScript, since I didn't have much knowledge regarding this language.

### <span id="page-18-1"></span>5.4 Communication and Meetings

The company I have done my internship in, LAIT, is an online company and offers work from home. Thus, my work environment was different from the general office environment. There was no allocated or fixed working hours. However, we were supposed to work every day.

There was a meeting almost every week where my supervisor learned about my progress. We discussed about the new things I learned and the challenges I faced during working on my project. He also gave me necessary links to learn more about the languages I have used to build my website.

### <span id="page-18-2"></span>5.5 Work Environment

The work environment in LAIT was very friendly. Even though I was working from home and everything was online, my supervisor and other employees were very friendly and nice. They were also very helpful. They always replied instantly whenever I needed any help from them, they tried to help as much as they could. My supervisor encouraged us to be more innovative and explore creative solutions. All the employees were always very open to any advises or new ideas.

### <span id="page-19-0"></span>My Introduction to Web Development

### <span id="page-19-1"></span>6.1 How it Started

LAIT hired me as an intern for the position of a full stack web developer. I have worked on making a simple nursery website for my first project on the completion of which I was assigned with my main project. I will write thoroughly about the website I made for my first project and the progress of my main project which I have worked on.

### <span id="page-19-2"></span>6.2 Creating my First Simple Training Website

After the completion of my training period where I had to take courses and learn more and in-depth about the languages, I had to make my first simple website. The website I was assigned to make was a simple nursery website for children aged 3-4 years and one that had to be responsive. I only had to work on the front-end. There was no back-end for this website. I created a header and footer first.

#### <span id="page-19-3"></span>6.2.1 Making the Pages

I mainly used PHP and CSS for this website. For the homepage [Figure 6.1], I tried to make a slideshow of images with the "keyframes" tag in CSS. It was my first attempt in using it. I also tried to make a floating text-box on top of the picture.

<span id="page-20-0"></span>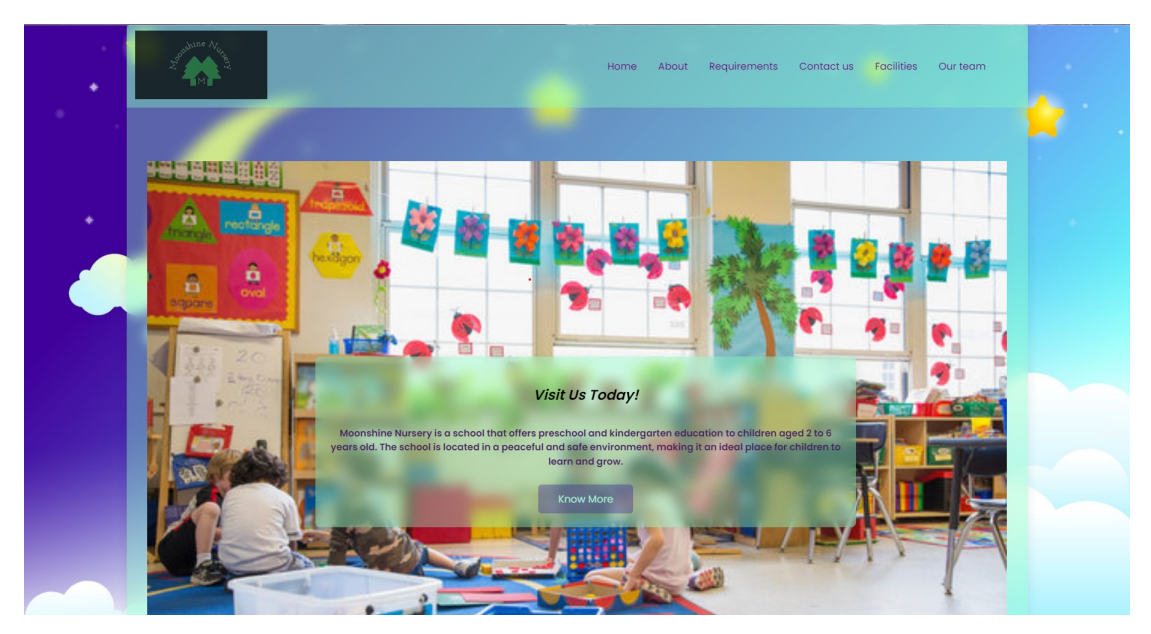

Figure 6.1: Training Website Homepage

<span id="page-20-1"></span>For the about page [Figure 6.2], I tried to keep it simple.

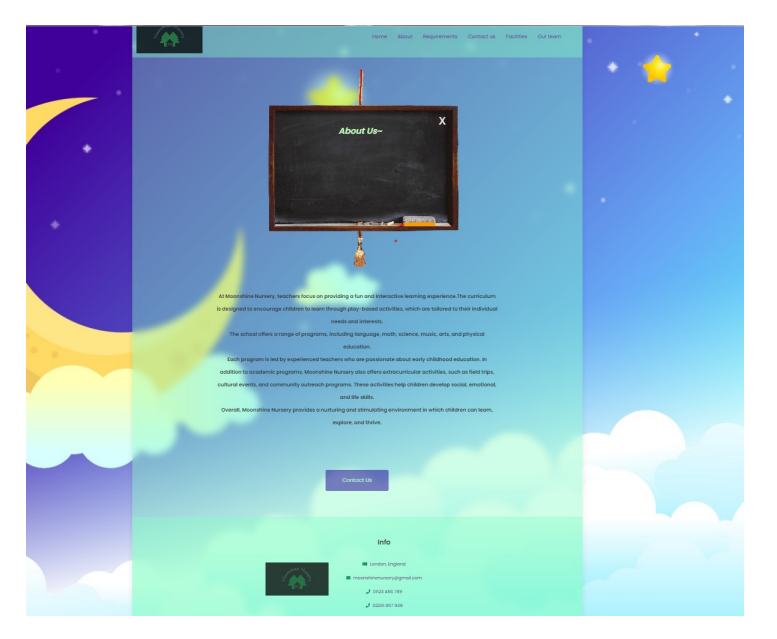

Figure 6.2: About Section

Moreover, for the contact page [Figure 6.3], I used the form tag to make a form. However, I didn't work on the back-end part of the website, so the forms don't work. I mostly worked on the front-end part of the website.

<span id="page-21-1"></span>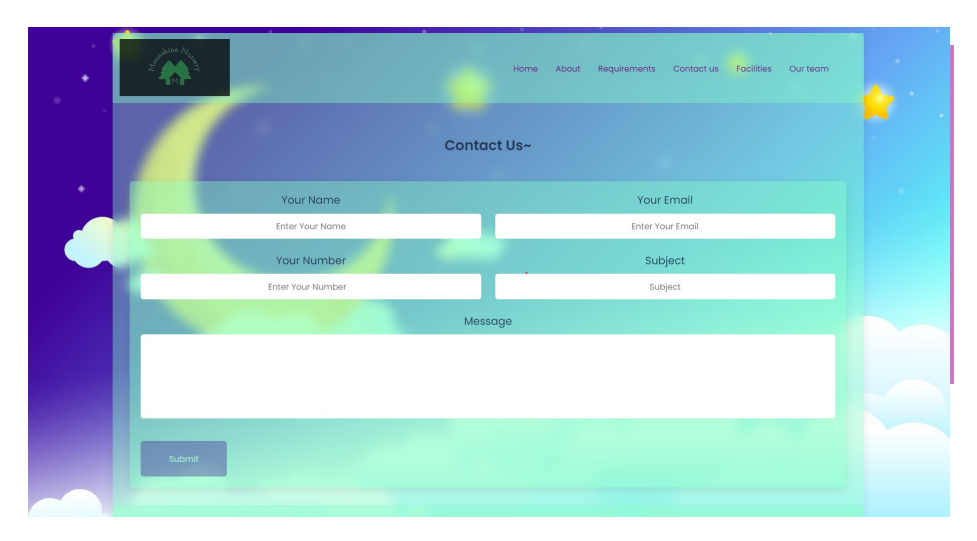

Figure 6.3: Contact Us Page

#### <span id="page-21-0"></span>6.2.2 Making the Website Responsive

I have never tried to use and work with this feature before [Figure 6.4, Figure 6.5]. I tried to make the website responsive and that was mostly the new skill I had to learn in this task. Responsive websites work with whatever source you use them with. It means the website responds to the user's behaviour and no matter the screen size, platform and orientation, the website's layout changes according to that. This was quite a challenge I faced as it was my first time working on it.

<span id="page-21-2"></span>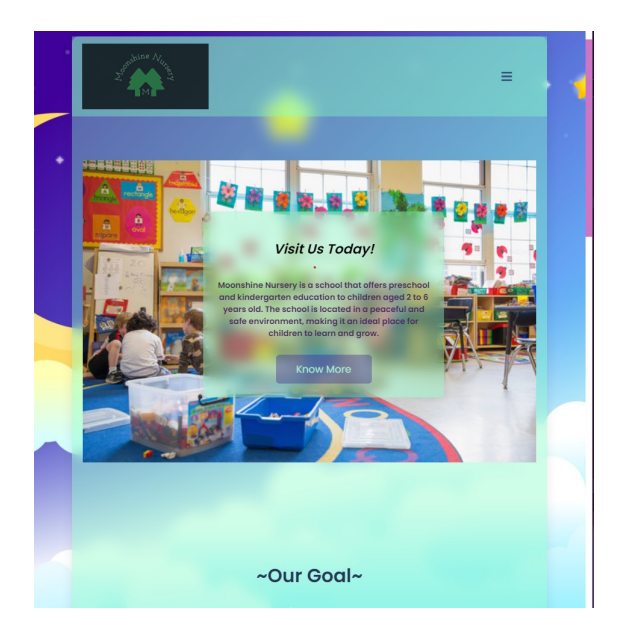

Figure 6.4: Responsive Training Website 1

<span id="page-22-2"></span>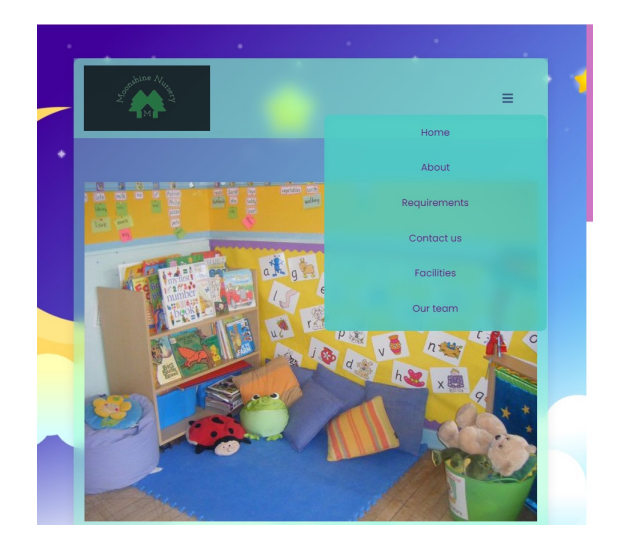

Figure 6.5: Responsive Training Website 2

### <span id="page-22-0"></span>6.3 Working on My Main Project

After I completed the simple nursery website, I was assigned to do my main task. I was assigned with developing a community website for the Bengali community residing in the UK as much as I could in my six-month long internship. I have worked on both the front-end and the back-end part of the website. I have worked on the website for quite a bit of time and I made a lot of progress, knowledge and experience-wise. I could not completely do all the features of the website as all of the features were mostly new to me, and also there were other workers working on the different features as well. Thus, as directed by my supervisor, I have done all the core features that were assigned to me and were most important for my growth and learning.

#### <span id="page-22-1"></span>6.3.1 Making the Header and Footer

For my main website, I mainly used PHP and MySQL for the backend and, CSS and JavaScript for the frontend part. I first worked on the general background of the website [Figure 6.6] to start working on the other parts of my website. For the background and the general theme of my website, I chose my favorite color purple. I aligned all the pages I wanted my website to include in the header section. I also made a sidebar which is animated [Figure 6.7] with color theme taken from Bengal countries' flag colors, specifically Bangladesh and India. When the cursor hovers there, the color changes. I used the "keyframes" tag in CSS to animate this sidebar. This was the second time I used this tag, so it was a bit of a challenge to get the color flow correct. Also, clicking on the sidebar redirects the user to the homepage no matter which page they were on.

<span id="page-23-0"></span>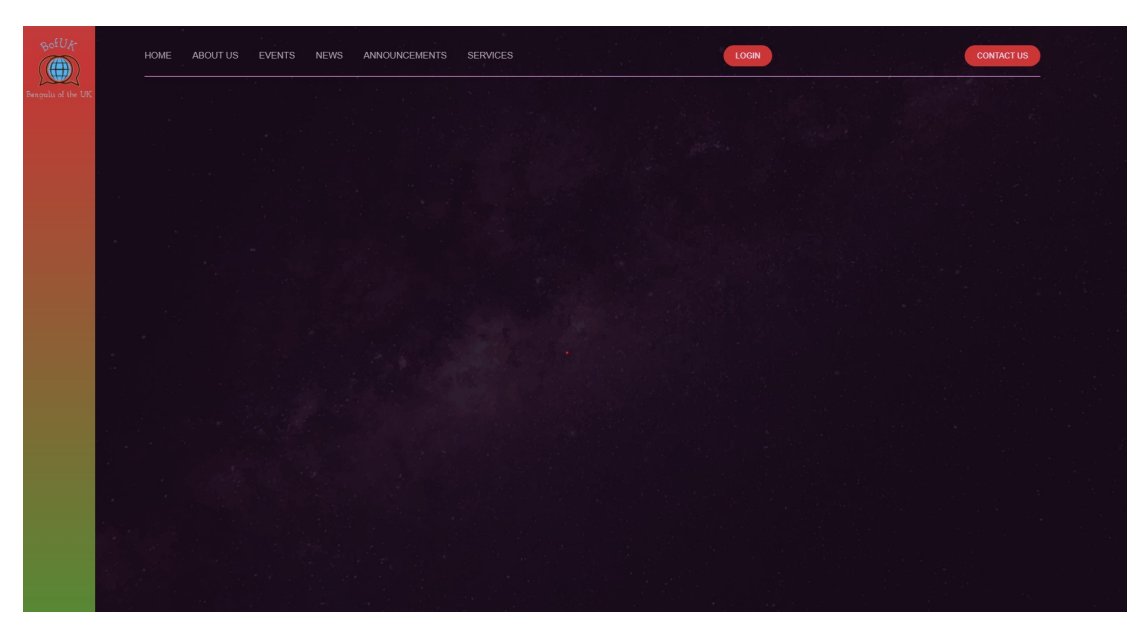

Figure 6.6: Website Background, Header and Sidebar

<span id="page-23-1"></span>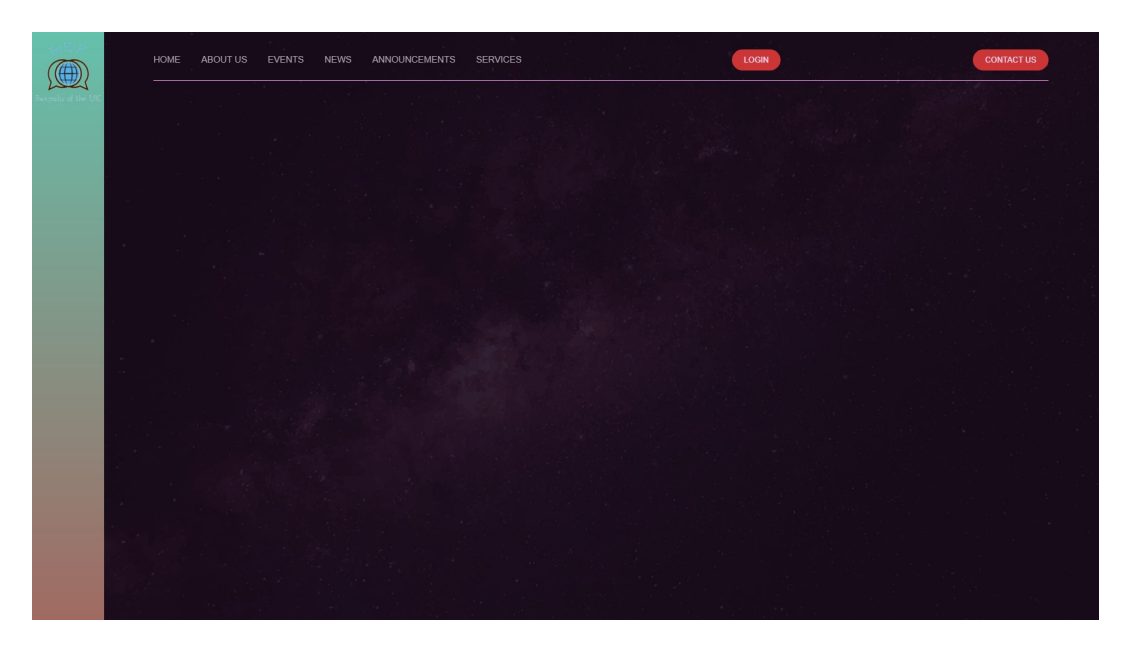

Figure 6.7: Sidebar with Animation (color changes while hovering)

For the footer, I tried to keep it as simple and elegant as I could [Figure 6.8]. I also used the "keyframes" tag for a simple animation in the footer section to animate the underlined border of the headings. I made the underlines animated so it keeps moving. I also added a user-friendly sign up form in the footer section.

<span id="page-24-1"></span>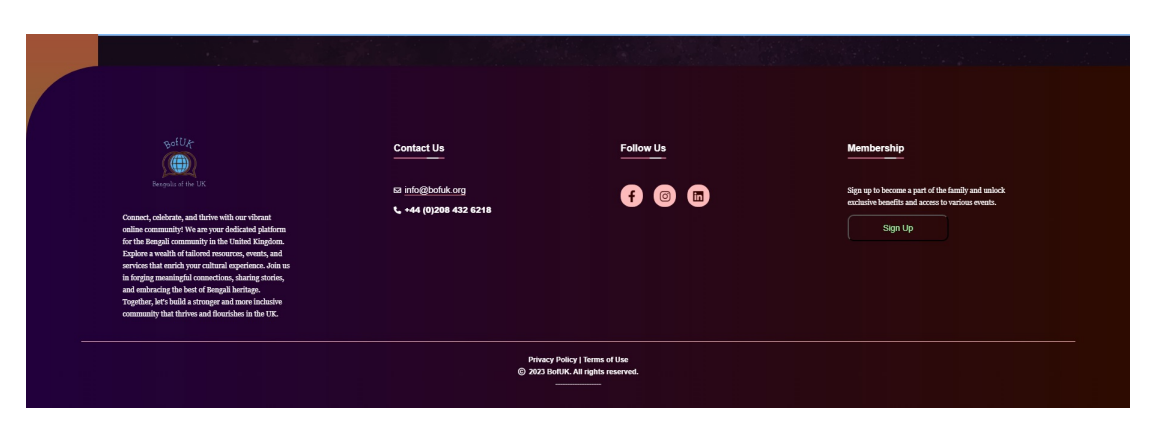

Figure 6.8: Website Footer

### <span id="page-24-0"></span>6.3.2 Making the Homepage

For the homepage, I displayed some welcoming messages [Figure 6.9]. The part where I mostly faced challenges was the picture slideshow in my homepage [Figure 6.10]. To make the slideshow, I used the "Swiper" tag in JavaScript. It was my first time using it, so I had to learn about it before I used it. It was a bit tricky, but I overcame the challenge with a bit of patience.

<span id="page-24-2"></span>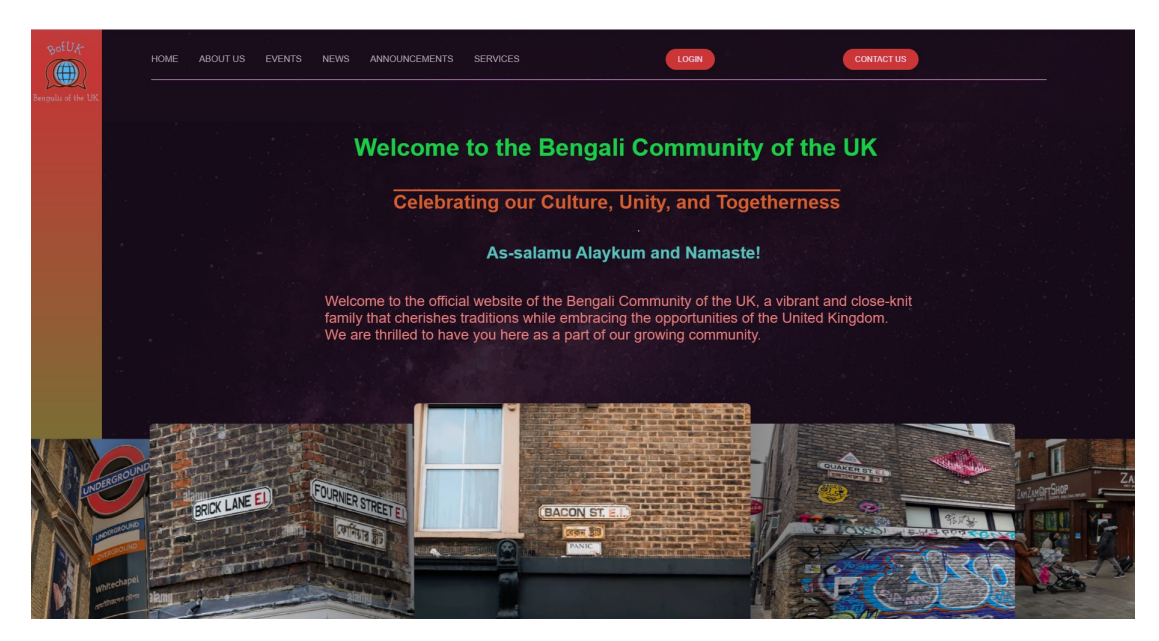

Figure 6.9: Homepage

<span id="page-25-0"></span>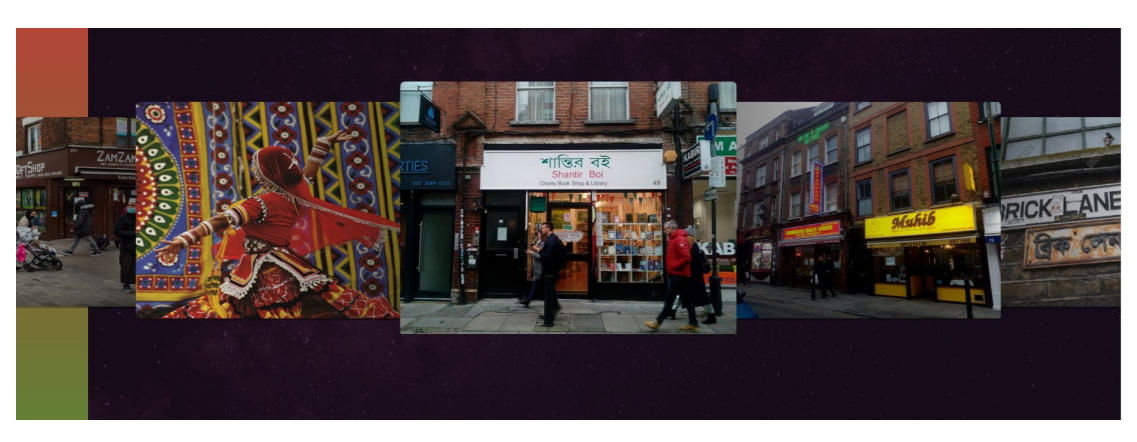

Figure 6.10: Homepage Picture Slideshow

After the image slideshow, I added a bit of information from the "About Us" section, and added a link "Read More" which redirects to the "About Us" page [Figure 6.11].

<span id="page-25-1"></span>![](_page_25_Picture_3.jpeg)

Figure 6.11: Homepage More

### <span id="page-26-0"></span>6.3.3 Making the About Us Section

For the 'About Us' section, I tried to keep it as simple and elegant as possible while giving a lot of information about the website and the community [Figure 6.12, Figure 6.13].

<span id="page-26-1"></span>![](_page_26_Picture_2.jpeg)

Figure 6.12: About Us Section 1

<span id="page-26-2"></span>![](_page_26_Picture_4.jpeg)

Figure 6.13: About Us Section 2

#### <span id="page-27-0"></span>6.3.4 Making the News Section

Working on the 'News' section was quite a bit of a challenge. It took me quite a while to learn to use the news API and incorporate it in my code. I used a news API to generate news for my 'News' section [Figure 6.14]. [\[1\]](#page-55-2)

<span id="page-27-1"></span>![](_page_27_Figure_2.jpeg)

Figure 6.14: News Section

The news API I used is "newsapi.org". I merged the API with my website using JavaScript, and it was one of the most difficult challenges I faced during working on the project. I had to first create an account to get an API key which I had to incorporate in my code using JavaScript to generate news on my website. I made my 'News' page display headlines and a bit of details of the news, and after clicking on 'Read More', it redirects the user to the actual website of the news. I wanted to include images with the headlines as well, but the API was not loading all the images even after I spent a very long time behind fixing it, so I had to exclude that feature. I also used JavaScript to display the news according to it's category [Figure 6.15, Figure 6.16].

<span id="page-28-0"></span>![](_page_28_Picture_20.jpeg)

Figure 6.15: News Section Sports Category

<span id="page-28-1"></span>![](_page_28_Picture_21.jpeg)

Figure 6.16: News Section Technology Category

Moreover, I made a "search" option, also using JavaScript, where users can search for any news and it would be displayed accordingly [Figure 6.17].

<span id="page-29-1"></span>![](_page_29_Picture_38.jpeg)

Figure 6.17: News Section Search Option

I learned a lot while working on this page. I mostly gained more knowledge about using JavaScript and APIs.

### <span id="page-29-0"></span>6.3.5 Creating and Connecting Website to the Database

For my database, I used MySQL as it was predetermined. I used my localhost's PHPmyadmin to create the database, where I created tables for my registered users, submitted contact forms, added products and orders. I used PHP to connect the database to my website [Figure 6.18].

<span id="page-29-2"></span>

|       |                                 |        | E Server 127 0 0.1 » <b>B</b> Database: bofuk |                |                                                                               |                      |  |             |               |                                       |                |                    |                         |
|-------|---------------------------------|--------|-----------------------------------------------|----------------|-------------------------------------------------------------------------------|----------------------|--|-------------|---------------|---------------------------------------|----------------|--------------------|-------------------------|
|       | K Structure                     |        | SQL & Search                                  |                | Query - Export - Import P Operations                                          |                      |  |             | a: Privileges | <b>Routines</b>                       | $\odot$ Events | <b>36 Triggers</b> | 4 <sup>9</sup> Designer |
|       | Filters<br>Containing the word: |        |                                               |                |                                                                               |                      |  |             |               |                                       |                |                    |                         |
|       | <b>Table</b><br>$\sim$          | Action |                                               |                |                                                                               |                      |  | Rows @ Type | Collation     | <b>Size</b>                           | Overhead       |                    |                         |
| п.    | cart                            |        |                                               |                | → Ill Browse   Structure <a> Search % Insert <a> B</a> Empty <a> Brop</a></a> |                      |  |             |               | 6 InnoDB utf8mb4_general_ci 16.0 KiB  |                |                    |                         |
| п     | contact                         |        |                                               |                | <b>Example 19 Structure &amp; Search Sellnsert E Empty @ Drop</b>             |                      |  |             |               | 3 InnoDB utf8mb4 general ci 16.0 KiB  |                |                    |                         |
| п.    | orders                          |        |                                               |                | → Ill Browse (Le Structure @ Search St Insert @ Empty @ Drop                  |                      |  |             |               | e InnoDB utf8mb4 general ci 16.0 KiB  |                |                    |                         |
|       | $\Box$ products                 |        |                                               |                | <b>Example 19 Structure &amp; Search Sellnsert E Empty @ Drop</b>             |                      |  |             |               | 5 InnoDB utf8mb4 general ci 16.0 KiB  |                |                    |                         |
| п.    | user                            |        |                                               |                | Browse (M Structure & Search St Insert B Empty @ Drop                         |                      |  |             |               | 7 InnoDB utf8mb4 general ci 16.0 KiB  |                |                    |                         |
|       | 5 tables                        | Sum    |                                               |                |                                                                               |                      |  |             |               | 21 InnoDB utf8mb4 general ci 80.0 KiB | 0B             |                    |                         |
|       | Check all                       |        |                                               | With selected: | v                                                                             |                      |  |             |               |                                       |                |                    |                         |
|       | A Print 品 Data dictionary       |        |                                               |                |                                                                               |                      |  |             |               |                                       |                |                    |                         |
|       | Create table                    |        |                                               |                |                                                                               |                      |  |             |               |                                       |                |                    |                         |
| Name: |                                 |        |                                               |                |                                                                               | Number of columns: 4 |  |             |               |                                       |                |                    |                         |
| Go    |                                 |        |                                               |                |                                                                               |                      |  |             |               |                                       |                |                    |                         |

Figure 6.18: Website Database

### <span id="page-30-0"></span>6.3.6 Working on the Login and Registration Forms

The front-end part of the login [Figure 6.19] and registration [Figure 6.20] forms are part of the header section. For the front-end part of the forms, I mainly used the "form" tag in PHP, CSS for the styling and JavaScript for the sliding and pop-up animations.

<span id="page-30-1"></span>![](_page_30_Picture_38.jpeg)

Figure 6.19: Login Form

<span id="page-30-2"></span>![](_page_30_Picture_39.jpeg)

Figure 6.20: Registration Form

In the footer section, I also put a sign up form [Figure 6.21] which is different from the header section's login and registration forms. Although, I used the same styling and form code from the header section. I wanted it to pop up differently in the footer. However, when the user clicks on the login button of the form, it takes them to the header part.

<span id="page-31-0"></span>![](_page_31_Picture_49.jpeg)

Figure 6.21: Footer Sign Up Form

After working on the backend using PHP and creating the database using MySQL, I connected the "user" table with the registration and login forms using PHP as well. So, when someone wants to register as a user [Figure 6.22], the information will be inserted into the table [Figure 6.23].

<span id="page-31-1"></span>![](_page_31_Picture_4.jpeg)

Figure 6.22: Registering New User

<span id="page-32-0"></span>

|                                                                                                    |                                                                           | ElServer 127.0.0.1 » Database bofuk » Blable user |                 |                                              |                                                                                                    |                      | 森木        |  |  |  |
|----------------------------------------------------------------------------------------------------|---------------------------------------------------------------------------|---------------------------------------------------|-----------------|----------------------------------------------|----------------------------------------------------------------------------------------------------|----------------------|-----------|--|--|--|
|                                                                                                    |                                                                           |                                                   |                 |                                              | Browse Let Structure El SQL & Search Be Insert EL Export EL Import In Privileges & Operations 36 Triggers |                      |           |  |  |  |
|                                                                                                    |                                                                           |                                                   |                 |                                              |                                                                                                    |                      |           |  |  |  |
| Showing rows 0 - 7 (8 total, Query took 0.0003 seconds.)                                               |                                                                           |                                                   |                 |                                              |                                                                                                    |                      |           |  |  |  |
| SELECT * FROM 'user'                                                                                   |                                                                           |                                                   |                 |                                              |                                                                                                    |                      |           |  |  |  |
|                                                                                                    |                                                                           |                                                   |                 |                                              |                                                                                                    |                      |           |  |  |  |
| Profiling [Edit inline ] [Edit ] [Explain SQL ] [ Create PHP code ] [ Refresh ]                        |                                                                           |                                                   |                 |                                              |                                                                                                    |                      |           |  |  |  |
| Show all   Number of rows: 25 v<br>Sort by key: None<br>Filter rows: Search this table<br>$\checkmark$ |                                                                           |                                                   |                 |                                              |                                                                                                    |                      |           |  |  |  |
|                                                                                                    |                                                                           |                                                   |                 |                                              |                                                                                                    |                      |           |  |  |  |
| + Options<br>$-T$                                                                                      |                                                                           |                                                   |                 | v id<br>username                             | email                                                                                                    | password             | logged_in |  |  |  |
| $\Box$                                                                                                 | $P$ Edit                                                                  | <b>Se Copy</b>                                    | <b>O</b> Delete | $\overline{1}$<br>user1                      | user1@gmail.com                                                                                           | 202cb962ac59075b964b | $\circ$   |  |  |  |
| $\Box$                                                                                                 | $\mathscr{P}$ Edit                                                        | <b>Se Copy</b>                                    | <b>O</b> Delete | $\overline{2}$<br>user2                      | user2@gmail.com                                                                                           | 202cb962ac59075b964b | $\theta$  |  |  |  |
| $\Box$                                                                                                 | $P$ Edit                                                                  | <b>Se Copy</b>                                    | <b>O</b> Delete | $\overline{\mathbf{3}}$<br>user <sub>3</sub> | user3@gmail.com                                                                                           |                      | $\circ$   |  |  |  |
| $\Box$                                                                                                 | $\mathscr{P}$ Edit                                                        | <b>See Copy</b>                                   | <b>O</b> Delete | $\overline{4}$<br>user4                      | user4@gmail.com                                                                                           | 202cb962ac59075b964b | $\theta$  |  |  |  |
| $\Box$                                                                                                 | $P$ Edit                                                                  | <b>Se Copy</b>                                    | <b>O</b> Delete | 5<br>user <sub>5</sub>                       | user5@gmail.com                                                                                           | 202cb962ac59075b964b | $\theta$  |  |  |  |
| $\Box$                                                                                                 | $\mathscr{P}$ Edit                                                        | 3-4 Copy                                          | <b>O</b> Delete | 6<br>user6                                   | user6@gmail.com                                                                                           |                      | $\theta$  |  |  |  |
| $\Box$                                                                                                 | $P$ Edit                                                                  | <b>See Copy</b>                                   | <b>O</b> Delete | user7<br>$\tau$                              | user7@gmail.com                                                                                           | 202cb962ac59075b964b | $\circ$   |  |  |  |
| $\Box$                                                                                                 | $\mathscr{P}$ Edit                                                        | 34 Copy                                           | <b>O</b> Delete | 8<br>user <sub>8</sub>                       | user8@gmail.com                                                                                           | 202cb962ac59075b964b | $\,0\,$   |  |  |  |
|                                                                                                    |                                                                           |                                                   |                 |                                              |                                                                                                    |                      |           |  |  |  |
| $^{\dagger}$                                                                                           | Check all<br>With selected:                                               | $P$ Edit<br><b>See Copy</b>                       | <b>O</b> Delete | Export                                       |                                                                                                    |                      |           |  |  |  |
| Show all   Number of rows: 25 v<br>Sort by key: None<br>Filter rows: Search this table<br>$\checkmark$ |                                                                           |                                                   |                 |                                              |                                                                                                    |                      |           |  |  |  |
|                                                                                                    |                                                                           |                                                   |                 |                                              |                                                                                                    |                      |           |  |  |  |
| Query results operations                                                                               |                                                                           |                                                   |                 |                                              |                                                                                                    |                      |           |  |  |  |
|                                                                                                    |                                                                           |                                                   |                 |                                              |                                                                                                    |                      |           |  |  |  |
| <b>Print</b>                                                                                           | Export<br>Se Copy to clipboard<br><b>B</b> , Display chart<br>Create view |                                                   |                 |                                              |                                                                                                    |                      |           |  |  |  |

Figure 6.23: Registered New User in Table

Moreover, when a user wants to login using the "login" form and inputs their login information, the query searches the table and logs in the person if the information matches [Figure 6.24, Figure 6.25].

<span id="page-32-1"></span>![](_page_32_Picture_3.jpeg)

Figure 6.24: Logged In User

<span id="page-33-1"></span>![](_page_33_Picture_0.jpeg)

Figure 6.25: Logged In User's Userbox

### <span id="page-33-0"></span>6.3.7 Making the Services Section

In this section, basically non-logged in users can see which products are available and their details, but they cannot order/add the products to their cart unless they are logged in [Figure 6.26, Figure 6.27].

<span id="page-33-2"></span>![](_page_33_Picture_4.jpeg)

Figure 6.26: Services Section public 1

<span id="page-34-0"></span>![](_page_34_Picture_0.jpeg)

Figure 6.27: Services Section public 2

They basically have to log in to use this feature. In this section, to show the products according to their categories, I used arguments by mainly using PHP to fetch the proper items according to category from the database [Figure 6.28, Figure 6.29]. And if there are no products in that category, no items will be shown. Moreover, the 'General' tab displays all the products.

<span id="page-34-1"></span>![](_page_34_Picture_3.jpeg)

Figure 6.28: Services Section Food Category

<span id="page-35-1"></span>![](_page_35_Picture_0.jpeg)

Figure 6.29: Services Section Handmade Craft Category

### <span id="page-35-0"></span>6.3.8 Service Section for the Logged In Users

For the logged in users, I made this section quite a bit different. For the "Services" section for the users, the heading is a bit different as I added an extra "Your services" button alongside with a "Your Orders" button [Figure 6.30, Figure 6.31].

<span id="page-35-2"></span>![](_page_35_Picture_4.jpeg)

Figure 6.30: Services Section for Users 1

<span id="page-36-0"></span>![](_page_36_Picture_0.jpeg)

Figure 6.31: Services Section for Users 2

The users can browse the products and they can add the items to their cart and order [Figure 6.32].

<span id="page-36-1"></span>![](_page_36_Picture_3.jpeg)

Figure 6.32: Users Adding Products to Their Cart

When users add items to their cart, the number beside the cart icon on the header increases [Figure 6.33].

<span id="page-37-0"></span>![](_page_37_Picture_0.jpeg)

Figure 6.33: Added Products to User's Cart

Moreover, after going to the "Your Services" page, it shows a form that lets the user add their own services/products they want to sell [Figure 6.34, Figure 6.35, Figure 6.36, Figure 6.37].

<span id="page-37-1"></span>![](_page_37_Picture_28.jpeg)

Figure 6.34: Your Services Page 1

<span id="page-38-0"></span>![](_page_38_Picture_19.jpeg)

<span id="page-38-1"></span>Figure 6.35: Your Services Page 2

![](_page_38_Picture_2.jpeg)

Figure 6.36: Your Services Page 3

<span id="page-39-0"></span>![](_page_39_Picture_20.jpeg)

Figure 6.37: Adding Products 1

The one part where I faced the most challenge was letting the user add images [Figure 6.38, Figure 6.39].

<span id="page-39-1"></span>![](_page_39_Picture_21.jpeg)

Figure 6.38: Adding Image

<span id="page-40-0"></span>![](_page_40_Picture_35.jpeg)

Figure 6.39: Adding Products With Image

I used the HTML "input type=file" tag and PHP to manually make a directory and upload and fetch the images from there. This was my first time using these, so it was quite a challenge. After the product is added, it is displayed on the general "services" page, as well as the "your services" page [Figure 6.40] where users can edit/delete their own added products [Figure 6.41, Figure 6.42].

<span id="page-40-1"></span>![](_page_40_Picture_3.jpeg)

Figure 6.40: Added Product

<span id="page-41-0"></span>![](_page_41_Picture_0.jpeg)

Figure 6.41: Deleting Product

<span id="page-41-1"></span>![](_page_41_Picture_2.jpeg)

Figure 6.42: Deleted Product

After clicking on the "edit" button, users will be displayed with a form where they can edit and update the information [Figure 6.43, Figure 6.44, Figure 6.45, Figure 6.46].

<span id="page-42-0"></span>![](_page_42_Picture_0.jpeg)

Figure 6.43: Editing Added Product

<span id="page-42-1"></span>![](_page_42_Picture_25.jpeg)

Figure 6.44: Edit Product Form

<span id="page-43-0"></span>![](_page_43_Picture_24.jpeg)

<span id="page-43-1"></span>Figure 6.45: Updating Product

![](_page_43_Picture_2.jpeg)

Figure 6.46: Updated Product

### <span id="page-44-0"></span>6.3.9 Working on the Contact Form

I also wanted to keep this page simple and easier to the eyes, hence I used warm color tones [Figure 6.47, Figure 6.48].

<span id="page-44-1"></span>![](_page_44_Picture_2.jpeg)

Figure 6.47: Contact Page 1

<span id="page-44-2"></span>![](_page_44_Picture_4.jpeg)

Figure 6.48: Contact Page 2

I connected the contact form with the "contact" table of the database using PHP [Figure 6.49, Figure 6.50].

<span id="page-45-0"></span>![](_page_45_Picture_32.jpeg)

Figure 6.49: Contact Form

<span id="page-45-1"></span>![](_page_45_Figure_2.jpeg)

Figure 6.50: Added Contact Form to Database

### <span id="page-46-0"></span>6.3.10 Making the Website Responsive

<span id="page-46-1"></span>I also worked on making the website as responsive as possible, as it will allow the diverse needs of the community. I made the sidebar responsive [Figure 6.51, Figure 6.52] in the header section so that all the links of the pages are shown in the sidebar in a dropdown form as the screen gets smaller [Figure 6.53].

![](_page_46_Figure_2.jpeg)

Figure 6.51: Responsive Sidebar 1

<span id="page-46-2"></span>![](_page_46_Figure_4.jpeg)

Figure 6.52: Responsive Sidebar 2

<span id="page-47-0"></span>![](_page_47_Picture_0.jpeg)

Figure 6.53: Responsive Sidebar 3

<span id="page-47-1"></span>The whole website I have worked on thus far, I made all of the elements responsive. I have made the forms of the header section responsive to be in the center of the page no matter the screen size [Figure 6.54]. Moreover, I did the same for the footer section [Figure 6.55, Figure 6.56].

![](_page_47_Picture_3.jpeg)

Figure 6.54: Responsive Footer 1

<span id="page-48-0"></span>![](_page_48_Picture_0.jpeg)

Figure 6.55: Responsive Footer 2

<span id="page-48-1"></span>![](_page_48_Picture_2.jpeg)

Figure 6.56: Responsive Footer 3

Other than that, I made all of the sections I worked on responsive [Figure 6.57, Figure 6.58, Figure 6.59, Figure 6.60, Figure 6.61, Figure 6.62, Figure 6.63, Figure 6.64, Figure 6.65, Figure 6.66].

<span id="page-49-0"></span>![](_page_49_Picture_0.jpeg)

Figure 6.57: Responsive Website 1

<span id="page-49-1"></span>![](_page_49_Picture_2.jpeg)

Figure 6.58: Responsive Website 2

<span id="page-50-0"></span>![](_page_50_Picture_0.jpeg)

Figure 6.59: Responsive Website 3

<span id="page-50-1"></span>![](_page_50_Picture_2.jpeg)

Figure 6.60: Responsive Website 4

<span id="page-51-0"></span>![](_page_51_Picture_0.jpeg)

Figure 6.61: Responsive Website 5

<span id="page-51-1"></span>![](_page_51_Picture_2.jpeg)

Figure 6.62: Responsive Website 6

<span id="page-52-0"></span>![](_page_52_Picture_0.jpeg)

Figure 6.63: Responsive Website 7

<span id="page-52-1"></span>![](_page_52_Figure_2.jpeg)

Figure 6.64: Responsive Website 8

<span id="page-53-0"></span>![](_page_53_Picture_0.jpeg)

Figure 6.65: Responsive Website 9

<span id="page-53-1"></span>![](_page_53_Picture_50.jpeg)

Figure 6.66: Responsive Website 10

I made my website responsive so that it can adapt to various screen sizes, including desktops, laptops, tablets, and smartphones, to ensure that the members of the community can access the website from any device they use. This will lead to a higher user engagement.

This community website will have more features which will be completed by my company as they see fit. My supervisor has also asked me if I still want to work for them and work on some other features. I think I might do that as it was an amazing learning experience to work on this project. The pages yet to be made arean Events page where there will be details and timely information about any Bengali events happening. There would also be an announcement section for announcing urgent news, and a blog section for users to write their own blogs.

# <span id="page-54-0"></span>Chapter 7 Conclusion

I have done my internship for 6 months and I have learned a lot during this time. I learned that to become a developer, I need a lot of patience. Sometimes I faced challenges while coding, but I have learned to be patient and persistent. The feeling of satisfaction after overcoming challenges is amazing. While I was working on my first project for the training phase, I learned that it doesn't always go your way from the start, so you have to be consistent and keep trying until it works the way you want it to. And I realised this fact more while I was working on my main project. It also taught me that there are always new things to learn. As I worked on my main website, I learned to be patient and consistent as there were times when the code did not work and I had to start from scratch. There were also times when I kept getting errors and I didn't know why. At times like those, I felt like giving up, but I learned to be very calm and patient to look for the errors and fix them accordingly. I have also learned that creativity goes a long way. There are different ways to solve problems, so I have learned to be patient and persistent enough to find the most convenient way that works for me. I acquired knowledge not only about my sector of work, but also how a work environment works, and how to work with a diverse team. I also gained practical experience of working as a full-stack web developer. Interning for this company has made me learn a lot of things. It has exposed me to the real-world and a new environment I was not accustomed with. It has led me to meet new people and work on my interpersonal skills as well. I have completed 6 months of my internship here and I have learned a lot in these six months. I hope to learn more and gain more experience and knowledge in the future wherever I may

be.

I started my internship for London Academy of IT on 20<sup>th</sup> March, 2023, and it was a six-month long internship which ended on 19<sup>th</sup> September, 2023. This report contains the 6 month worth of experience and knowledge I gained in my internship.

## <span id="page-55-0"></span>Bibliography

- <span id="page-55-2"></span>[1] News API. "News API." Accessed: 2023. (2023), [Online]. Available: [https :](https://newsapi.org/) [//newsapi.org/.](https://newsapi.org/)
- <span id="page-55-1"></span>[2] London Academy of IT, "London Academy of IT: Providing Quality IT Training and Courses," 2012-Present.